Dell Data Protection Security Tools for Android Guia do Administrador

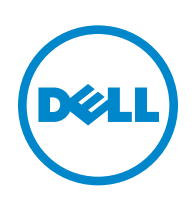

Este produto usa partes do programa 7-Zip. O código-fonte pode ser encontrado em [www.7-zip.org](http://www.7-zip.org). O licenciamento é feito sob a licença GNU LGPL + restrições unRAR [\(www.7-zip.org/license.txt\)](http://www.7-zip.org/license.txt).

2015-10

Protegido por uma ou mais patentes dos EUA, incluindo: Número 7665125; Número 7437752 e Número 7665118.

As informações neste documento estão sujeitas a alterações sem aviso.

<sup>© 2015</sup> Dell Inc.

Marcas registradas e marcas comerciais usadas no conjunto de documentos do DDP|E, DDP|ST e DDP|CE: Dell™ e o logotipo Dell, Dell Precision™, OptiPlex™, ControlVault™, Latitude™, XPS® e KACE™ são marcas comerciais da Dell Inc. McAfee® e o logotipo McAfee são marcas comerciais ou marcas registradas da McAfee, Inc. nos Estados Unidos e em outros países. Intel®, Pentium®, Intel Core Inside Duo®, Itanium® e Xeon® são marcas registradas da Intel Corporation nos Estados Unidos e em outros países. Adobe®, Acrobat® e Flash® são marcas registradas da Adobe Systems Incorporated. Authen Tec® e Eikon® são marcas comerciais registradas da Authen Tec. AMD® é marca comercial registrada da Advanced Micro Devices, Inc. Microsoft®, Windows® e Windows Server®, Internet Explorer®, MS-DOS®, Windows Vista®, MSN®, ActiveX®, Active Directory®, Access®, ActiveSync®, BitLocker®, BitLocker To Go®, Excel®, Hyper-V®, Silverlight®, Outlook®, PowerPoint®, OneDrive®, SQL Server®, e Visual C++® são marcas comerciais ou marcas registradas da Microsoft Corporation nos Estados Unidos e/ou em outros países. VMware® é marca registrada ou marca comercial da VMware, Inc. nos Estados Unidos ou em outros países. Box® é marca registrada da Box. DropboxSM é marca de serviço da Dropbox, Inc. Google™, Android™, Google™ Chrome™, Gmail™, YouTube® e Google™ Play são marcas comerciais ou marcas registradas da Google Inc. nos Estados Unidos e em outros países. Apple®, Aperture®, App StoreSM, Apple Remote Desktop™, Apple TV®, Boot Camp™, FileVault™, iCloud®SM, iPad®, iPhone®, iPhoto®, iTunes Music Store®, Macintosh®, Safari® e Siri® são marcas de serviço, marcas comerciais ou marcas registradas da Apple, Inc. nos Estados Unidos e/ou em outros países. GO ID®, RSA® e SecurID® são marcas registradas da EMC Corporation. EnCase™ e Guidance Software® são marcas comerciais ou marcas registradas da Guidance Software. Entrust® é marca registrada da Entrust®, Inc. nos Estados Unidos e em outros países. InstallShield® é marca registrada da da Flexera Software nos Estados Unidos, China, Comunidade Europeia, Hong Kong, Japão, Taiwan e Reino Unido. Micron® e RealSSD® são marcas registradas da Micron Technology, Inc. nos Estados Unidos e em outros países. Mozilla® Firefox® é marca registrada da Mozilla Foundation nos Estados Unidos e/ou em outros países. iOS® é marca comercial ou marca registrada da Cisco Systems, Inc. nos Estados Unidos e em determinados países e é usada nos Estados Unidos sob licença. Oracle® e Java® são marcas registradas da Oracle e/ou de suas afiliadas. Outros nomes podem ser marcas comerciais de seus respectivos proprietários. SAMSUNG™ é marca comercial da SAMSUNG nos Estados Unidos ou em outros países. Seagate® é marca registrada da Seagate Technology LLC nos Estados Unidos e/ou em outros países. Travelstar® é marca registrada da HGST, Inc. nos Estados Unidos e em outros países. UNIX® é marca registrada da The Open Group. VALIDITY™ é marca comercial da Validity Sensors, Inc. nos Estados Unidos e em outros países. VeriSign® e outras marcas relacionadas são marcas comerciais ou marcas registradas da VeriSign, Inc. ou suas afiliadas ou subsidiárias nos Estados Unidos e em outros países e licenciadas para a Symantec Corporation. KVM on IP® é marca registrada da Video Products. Yahoo!® é marca registrada da Yahoo! Inc.

# **Índice**

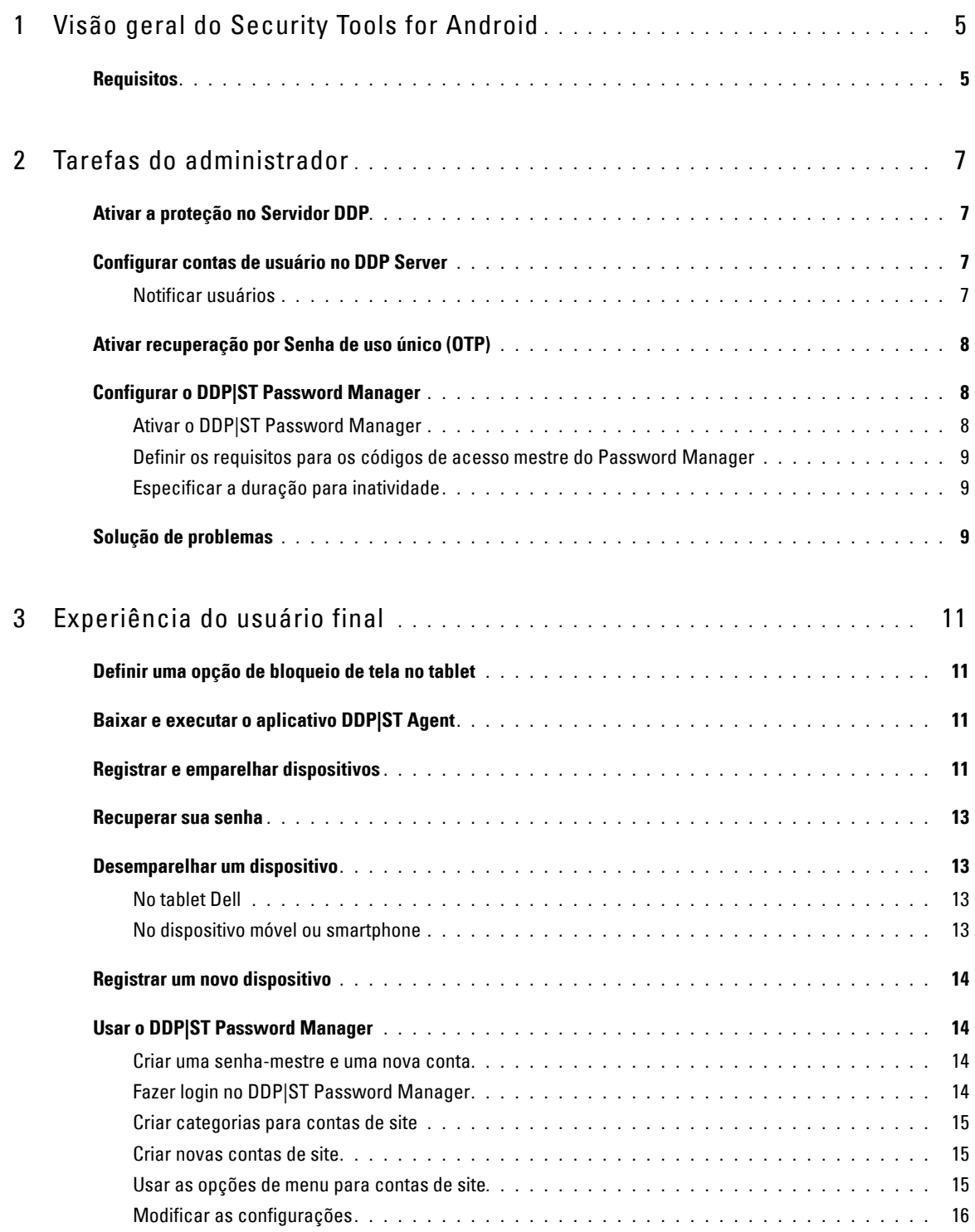

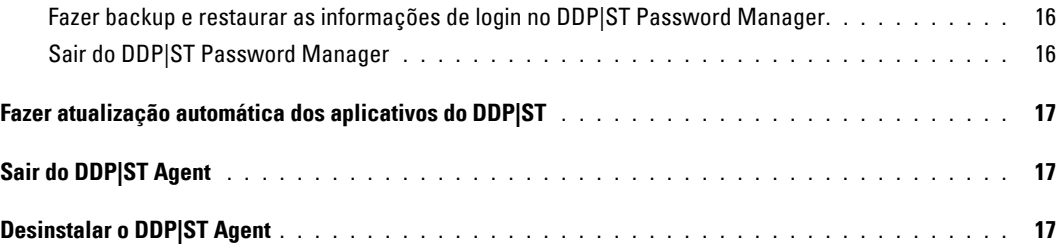

# <span id="page-4-0"></span>**Visão geral do Security Tools for Android**

O Dell Data Protection | Security Tools (DDP|ST) for Android é uma solução de segurança de endpoint para uso corporativo em tablets Dell compatíveis.

Inicialmente, um tablet Dell está no modo consumidor. Para ativar e usar os recursos do DDP|ST for Android, você precisa alternar o tablet para o modo comercial. Para obter mais informações, consulte [Baixar e executar o aplicativo](#page-10-4)  [DDP|ST Agent.](#page-10-4)

### <span id="page-4-1"></span>**Requisitos**

#### **Tablets**

Esta tabela mostra os tablets compatíveis.

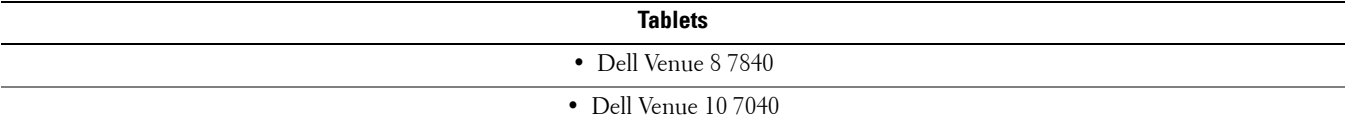

#### **Sistemas operacionais móveis**

#### **Security Tools for Android**

Esta tabela mostra os sistemas operacionais compatíveis para os tablets Dell.

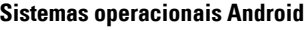

 $\bullet$  5.0 - 5.1 Lollipop

#### **Dell Security Tools Mobile**

Esta tabela mostra os sistemas operacionais compatíveis para o Security Tools ao emparelhar outro dispositivo móvel com os tablets Dell.

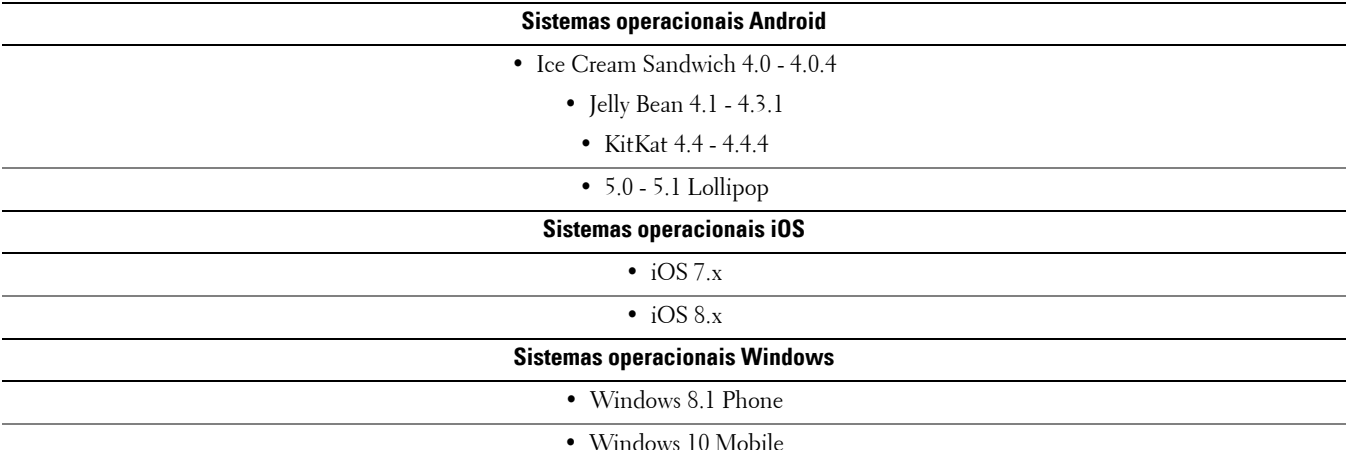

# **Políticas**

Para obter informações detalhadas sobre as políticas do DDP|ST for Android, consulte a *Ajuda do administrador*, que está disponível no Console de Gerenciamento Remoto. As descrições de política também são mostradas como dicas de ferramenta no Console de Gerenciamento Remoto.

Você pode ativar as políticas do DDP|ST for Android nos seguintes níveis:

- Empresa
- Domínio
- Grupos de usuário
- Usuários

# <span id="page-6-0"></span>**Tarefas do administrador**

## <span id="page-6-1"></span>**Ativar a proteção no Servidor DDP**

Para ativar a proteção no Dell Enterprise Server ou DDP Enterprise Server - VE (Virtual Edition) para tablets que executam o DDP|ST, abra o Console de gerenciamento remoto e confirme que a política *Proteção ativada* do Android esteja definida como **Verdadeiro** (padrão). Esta é a política mestre de todas as políticas do DDP|ST for Android:

- *Verdadeiro* O Servidor DDP está gerenciando aplicativos DDP no tablet Dell.
- *Falso* O Servidor DDP não está gerenciando aplicativos DDP no tablet Dell. Portanto, as outras configurações de política do DDP|ST for Android são irrelevantes.

### <span id="page-6-2"></span>**Configurar contas de usuário no DDP Server**

Para configurar contas de usuário no DDP Server:

- **1** Como um administrador Dell, faça login no Console de gerenciamento remoto.
- **2** No painel esquerdo, clique em **Proteger e gerenciar > Domínios**.
- **3** Clique no ícone **Membros** do Domínio ao qual você deseja adicionar um usuário.
- **4** Clique em **Adicionar usuários**.
- **5** Insira um filtro para pesquisar o nome de usuário por *Nome comum*, *Nome principal universal* ou *sAMAccountName*. O caractere curinga é \*.

Um Nome comum, Nome principal universal e sAMAccountName precisam ser definidos no servidor de diretório corporativo para cada usuário. Se um usuário for membro de um Domínio ou Grupo, mas não aparecer na lista de Membros do Domínio ou do Grupo no Console de gerenciamento remoto, verifique se todos os três nomes estão adequadamente definidos para o usuário do servidor de diretório corporativo.

A consulta pesquisará automaticamente o nome comum e, em seguida, o UPN e o nome sAMAccount até que uma correspondência seja encontrada.

- **6** Selecione os usuários na Lista de Usuários do Diretório para adicionar ao Domínio. Use **<Shift><clique>** ou **<Ctrl><clique>** para selecionar múltiplos usuários.
- **7** Clique em **Adicionar selecionados**.

#### <span id="page-6-3"></span>**Notificar usuários**

Após as contas de usuário estarem configuradas, eles precisam fazer download do aplicativo DDP|ST Agent e, em seguida, ativar o aplicativo no DDP Server.

- Notifique os usuários quando as contas deles estiverem configuradas.
- Informe os usuários se eles devem baixar o aplicativo DDP|ST Agent da Google Play Store ou de outro local.
- Informe a eles quais credenciais usar para login.
- Envie a eles o endereço do DDP Server para usar para login.
- Se você ativar o DDP|ST Password Manager, informe os usuários sobre o comprimento da senha mestre e os requisitos de caractere.

# <span id="page-7-0"></span>**Ativar recuperação por Senha de uso único (OTP)**

Este recurso permite que um usuário que esqueceu a senha receba uma Senha de uso único para desbloquear o tablet Dell e redefinir a senha. Para ativar este recurso, o tablet precisa primeiro ser emparelhado com um smartphone ou dispositivo móvel que esteja executando o aplicativo Dell Security Tools.

A política *Recuperação por Senha de uso único ativada* é a política mestre para todas as políticas de Senha de uso único. A tela de login verifica a política antes de permitir a recuperação por Senha de uso único, mesmo se o tablet estiver emparelhado.

Para ativar a recuperação por Senha de uso único:

- **1** No Console de gerenciamento remoto, defina a política *Recuperação por Senha de uso único ativada* como **Verdadeiro**.
	- *Verdadeiro* O recurso de Recuperação por Senha de uso único fica ativado e permite que o usuário use um dispositivo móvel emparelhado para gerar senhas de uso único para desbloquear a conta dele em caso de perda da senha da conta.
	- *Falso* (padrão) O usuário não poderá usar a Recuperação por Senha de uso único para desbloquear a conta, independentemente de outros valores da política de Senha de uso único.
	- **NOTA:** Quando um usuário abre o aplicativo DDP|ST Mobile Pairing para emparelhar dispositivos, o aplicativo primeiro verifica se a Recuperação por Senha de uso único foi ativada. Se a política Recuperação por Senha de uso único ativada estiver definida como Falso ou for alterada para Falso após os usuários terem emparelhado seus tablets com outros dispositivos, o ícone do DDP|ST Mobile Pairing não ficará visível nos tablets dos usuários.
- **2** Defina o valor de *Número máximo de tentativas de recuperação por Senha de uso único*. As opções são *5-10* com um padrão igual a *5*.
- **3** Defina o valor de *Ação em caso de falha por número máximo de tentativas de recuperação*.
- **4** A opção padrão é *Desemparelhar*, indicando que o tablet e o dispositivo móvel estão desemparelhados e a Recuperação por Senha de uso único está desativada.
- **5** Confirme as políticas.

# <span id="page-7-1"></span>**Configurar o DDP|ST Password Manager**

O aplicativo DDP|ST Password Manager permite que os usuários gerenciem as senhas com segurança. Os usuários podem armazenar todas as suas senhas no aplicativo, protegendo-as com uma chave-mestre. A chave-mestre pode ser desbloqueada somente com a senha-mestre. Os usuários precisam memorizar apenas suas senhas-mestre para acessar todas as outras senhas armazenadas no DDP|ST Password Manager.

#### <span id="page-7-2"></span>**Ativar o DDP|ST Password Manager**

Para ativar o Password Manager no Console de gerenciamento remoto, defina a política *Ativar Password Manager* como **Verdadeiro**. Esta é a política mestre do Password Manager.

- *Verdadeiro* o Password Manager está disponível e aceita e armazena as novas credenciais de login do usuário.
- *Falso* (padrão) o Password Manager não está disponível, independentemente de outros valores de política.

#### <span id="page-8-0"></span>**Definir os requisitos para os códigos de acesso mestre do Password Manager**

Você pode definir os requisitos para os códigos de acesso mestre do Password Manager definindo as seguintes políticas:

- **1** Especifique o valor de *Comprimento mínimo do código de acesso*:
	- *0-18* caracteres (o padrão é *8*)
- **2** Especifique os valores da política de caracteres:
	- Permitir caracteres simples no código de acesso
		- *Verdadeiro* (padrão) o código de acesso pode conter caracteres repetidos ou caracteres em ordem crescente/decrescente (como ABC ou 321).
		- *Falso* códigos de acesso simples não são permitidos.
	- Exigir caracteres alfanuméricos no código de acesso
		- *Verdadeiro* (padrão) o código de acesso precisa ser uma combinação de letras e números.
		- *Falso* nenhum caractere alfanumérico é obrigatório no código de acesso.
	- Número mínimo de caracteres complexos no código de acesso
		- *0-4* caracteres (o padrão é *1*)
		- Caracteres complexos são caracteres diferentes de números ou letras (&%\$#)
- **3** Certifique-se de notificar os usuários finais sobre os requisitos do código de acesso mestre que você definir.

#### <span id="page-8-1"></span>**Especificar a duração para inatividade**

Você pode especificar o número de minutos durante os quais o dispositivo pode ficar inativo (sem entrada do usuário) antes que o Password Manager seja bloqueado. Após esse limite ser atingido, o Password Manager será bloqueado, e o usuário precisará inserir o código de acesso. Defina 1 a 60 minutos na política *Período de inatividade para bloqueio do aplicativo Password Manager*. O padrão é *5* minutos.

### <span id="page-8-2"></span>**Solução de problemas**

#### *Não é possível fazer login no endereço do DDP Server ou não é possível acessar os aplicativos DDP|ST Agent.*

Consulte [Definir uma opção de bloqueio de tela no tablet.](#page-10-5)

#### *Uma mensagem de erro é exibida: Não é suportado o recurso para múltiplos usuários do Android comercial.*

No momento, apenas uma conta de proprietário de tablet é suportada com o Android comercial.

#### *Meu tablet não está mais emparelhado com meu dispositivo original***.**

Você registrou um novo dispositivo? Isso desemparelha automaticamente o dispositivo anterior.

#### *Os aplicativos DDP|ST Password Manager e DDP|ST Mobile Pairing não são mais exibidos.*

Você tocou em **Desinstalar** no aplicativo DDP|ST Agent? Caso tenha feito isso, os outros dois aplicativos são desativados e não são mais exibidos. Contuso, seus dados ainda existem. Se você executar o aplicativo **DDP|ST Agent** e ativar no DDP Server, os outros aplicativos serão exibidos e seus dados ficarão disponíveis.

#### *Eu toquei no ícone DDP|ST Password Manager, mas nada foi exibido.*

Verifique com seu Administrador se a Senha de uso único está ativada para você. Se não estiver, pergunte se esta é uma opção para você.

# <span id="page-10-0"></span>**Experiência do usuário final**

Para usar o DDP|ST for Android, você precisa converter seu tablet Dell no modo consumidor para o modo comercial. Seu administrador irá:

- Notificar você de que sua conta de usuário do DDP|ST for Android está configurada
- Informar você sobre as credenciais para login
- Enviar a você o endereço do DDP Server para login
- Informar a você os requisitos de comprimento e caracteres da senha-mestre do Password Manager

## <span id="page-10-5"></span><span id="page-10-1"></span>**Definir uma opção de bloqueio de tela no tablet**

Para maior segurança ao usar o DDP|ST for Android, você deve definir um bloqueio de tela. Antes de usar o aplicativo DDP|ST Agent, navegue para **Configurações > Segurança > Bloqueio de tela** no seu tablet Dell e defina um padrão, PIN ou senha. Caso contrário, você não poderá acessar os aplicativos do DDP|ST Agent.

## <span id="page-10-4"></span><span id="page-10-2"></span>**Baixar e executar o aplicativo DDP|ST Agent**

Para começar:

- **1** Baixe o aplicativo **DDP|ST Agent** no seu tablet . **NOTA:** Sua empresa informará se você deve baixar o aplicativo da Google Play Store ou de outro local.
- **2** Na bandeja de aplicativos do tablet, toque no ícone **DDP|ST Agent**.

A tela do Dell Data Protection | ST Agent é exibida.

- **3** Toque em **Concordo** para o acordo de licença.
- **4** Insira o endereço do DDP Server.
- **5** Insira seu nome de login e senha, com base nas informações passadas pelo seu administrador.
- **6** Toque em **Fazer login**.

O tablet agora está no modo comercial, e o DDP|ST Agent exibe esses aplicativos:

- DDP|ST Password Manager
- DDP|ST Mobile Pairing

### <span id="page-10-3"></span>**Registrar e emparelhar dispositivos**

O emparelhamento do seu tablet Dell com outro dispositivo móvel possibilita a recuperação caso você esqueça a sua senha.

- No tablet Dell, é preciso Baixar e executar o aplicativo DDP ST Agent.
- No outro dispositivo móvel ou smartphone, instale e abra o aplicativo móvel do **Dell Security Tools** .

**NOTA:** Sua empresa informará se você deve baixar o aplicativo da Google Play Store ou de outro local.

#### **No dispositivo móvel ou smartphone**

- **1** Execute um destes procedimentos:
	- Se você acabou de instalar o aplicativo **Dell Security Tools**, toque em **Pular** e, em seguida, em **Começar**. Em seguida, crie e confirme um PIN.
	- Se você o instalou anteriormente, execute o aplicativo **Dell Security Tools**, insira seu PIN e toque em **Entrar**.

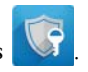

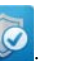

**2** Na parte inferior da tela seguinte, toque em **Registrar um computador**. Isso também se aplica ao registrar um tablet Dell. Um código móvel alfanumérico de cinco caracteres é exibido no dispositivo móvel.

#### **No tablet Dell**

**1** Toque no ícone **DDP|ST Mobile Pairing**.

Uma mensagem de status é exibida: *Nenhum dispositivo emparelhado*.

**NOTA:** Se for exibida uma mensagem dizendo que a Senha de uso único está desativada, verifique com o seu Administrador se ela pode ser ativada.

- **2** Na parte inferior da tela, toque em **Registrar dispositivo**.
- **3** Insira um identificador único para o dispositivo móvel, por exemplo, MeuSmartphone. Depois, se você esquecer a senha do seu tablet, ele mostrará este nome para lembrá-lo de qual dispositivo móvel usar para recuperar o acesso ao tablet através de uma Senha de uso único.
- **4** No campo Código móvel do tablet, insira o código móvel alfanumérico de cinco caracteres a partir do dispositivo móvel/smartphone.
- **5** Toque em **Avançar**. Um código de emparelhamento é exibido.

#### **No dispositivo móvel ou smartphone**

- **1** Na parte inferior, toque em **Emparelhar dispositivos**.
- **2** Toque em **Entrada manual**.

**NOTA:** No momento, a opção Fazer leitura de código QR não está disponível para o tablet.

- **3** Digite o código de emparelhamento que exibido no tablet Dell. Você não precisa digitar os espaços.
- **4** Toque em **Concluído**.
- **5** Toque em **Emparelhar dispositivos.**

Um código de verificação numérico de 6 a 10 dígitos é exibido.

#### **No tablet Dell**

- **1** Toque em **Avançar**.
- **2** Toque no campo Código de verificação e digite o código de verificação exibido no dispositivo móvel/smartphone.

Este código numérico de 6 a 10 dígitos confirma que os dois dispositivos foram emparelhados.

**NOTA:** Se você exceder o número máximo de novas tentativas de inserir o código correto, você precisará reiniciar o processo de emparelhamento.

**3** Toque em **Enviar**.

No campo Status, o nome do dispositivo móvel emparelhado é exibido.

#### **No dispositivo móvel ou smartphone**

**1** Toque em **Avançar**.

Um diálogo solicita que você confirme que concluiu o processo de registro.

**2** Toque em **Continuar**.

Uma marca de verificação verde e uma mensagem confirmam o registro.

- **3** Toque no ícone Editar para inserir um nome descritivo para o seu tablet.
- **4** Toque em **Concluir**.

### <span id="page-12-0"></span>**Recuperar sua senha**

Para recuperar a senha do seu tablet, você precisa ter emparelhado anteriormente seu tablet Dell e o dispositivo móvel.

#### **No dispositivo móvel ou smartphone**

- Execute o aplicativo **Dell Security Tools**, insira seu PIN e toque em **Entrar**. O nome do tablet emparelhado é exibido.
- Na parte inferior da tela, toque no ícone **de a**o lado da Senha de uso único. Uma Senha de uso único numérica é exibida.

#### **No tablet Dell**

- Na tela de login, toque em **Não consigo acessar minha conta**. A tela mostra o nome que você criou para o dispositivo móvel emparelhado com este tablet.
- No campo Senha de uso único, digite a senha que o seu dispositivo móvel está exibindo.
- Toque em **Desbloquear**.
- Selecione **Padrão**, **PIN** ou **Senha**.

**NOTA:** Se você não inserir um novo padrão, PIN ou senha neste momento, sua senha esquecida anterior continua sendo válida.

- Na tela Criptografia, selecione uma opção e toque em **Continuar**.
- Insira sua nova senha e toque em **Continuar**.
- Confirme sua nova senha e toque em **OK**.
- Na tela Configurações, selecione sua preferência de notificação e toque em **Concluído**.

### <span id="page-12-1"></span>**Desemparelhar um dispositivo**

#### <span id="page-12-2"></span>**No tablet Dell**

- No tablet, execute o aplicativo **DDP|ST Agent**.
- Faça login no endereço do DDP Server.
- Toque no ícone **do DDP|ST Mobile Pairing**.
- Na parte inferior, toque em **Desemparelhar**.
- Toque em **Continuar** para confirmar que você quer desemparelhar o dispositivo. O Status é exibido: *Nenhum dispositivo emparelhado*.

#### <span id="page-12-3"></span>**No dispositivo móvel ou smartphone**

- No aplicativo Dell Security Tools, toque na barra de títulos do Security Tools para abrir a bandeja de navegação.
- Toque em **Remover computadores**.
- Toque na caixa de seleção ao lado do nome que você criou para o tablet Dell.
- Na parte inferior, toque em **Remover**.
- Na caixa de diálogo de confirmação, toque em **Continuar**.

# <span id="page-13-0"></span>**Registrar um novo dispositivo**

Quando tiver registrado com sucesso um novo dispositivo, o tablet é automaticamente desemparelhado do dispositivo móvel anterior.

Para registrar um novo dispositivo:

- **1** No tablet, execute o aplicativo **DDP|ST Agent**.
- **2** Faça login no endereço do DDP Server.
- **3** Toque no ícone **do DDP|ST Mobile Pairing**.
- **4** Na parte inferior, toque em **Registrar novo dispositivo**.
- **5** Toque em **Continuar** para confirmar que você deseja desemparelhar o dispositivo móvel atual e registrar um novo dispositivo.
- **6** Continue em [Registrar e emparelhar dispositivos](#page-10-3).

# <span id="page-13-1"></span>**Usar o DDP|ST Password Manager**

O Password Manager permite que você crie uma senha-mestre única para acessar sua conta do Password Manager, a partir da qual você pode então gerenciar as senhas usadas em sites, aplicativos móveis e recursos de rede. Com o Password Manager, você pode:

- Criar nomes para categorias de sites, por exemplo, *E-mail*, *Armazenamento em nuvem*, *Conectividade*, *Notícias*, *Editores*, Mídia social.
- Criar contas onde você armazena as credenciais de nome de usuário e senha para sites ou aplicativos de software e, em seguida, usar o Password Manager para fazer login automaticamente.
- Modificar sua senha-mestre ou outras senhas.
- Fazer backup e Recuperar as credenciais armazenadas.

#### <span id="page-13-2"></span>**Criar uma senha-mestre e uma nova conta**

- **1** Na bandeja de aplicativos do tablet, toque no ícone do **DDP|ST Agent** .
- **2** Na tela do DDP|ST Agent, toque no ícone **DDP|ST Password Manager**.

A tela do Dell Password Manager é exibida.

**3** Toque no campo **Senha** e insira a senha-mestre.

**NOTA:** Seu administrador definiu requisitos de comprimento e caracteres.

- **4** Confirme a senha.
- **5** Toque em **Login**.

A tela do DDP|ST Password Manager é exibida.

**NOTA:** Antes de pressionar + (sinal de mais) para criar uma nova conta, a prática recomendada é de primeiro determinar as categorias que você quer usar para suas contas de site. Consulte [Criar categorias para contas de site](#page-14-0).

#### <span id="page-13-3"></span>**Fazer login no DDP|ST Password Manager**

- **1** Na tela do DDP|ST Agent, toque no ícone **DDP|ST Password Manager**.
- <span id="page-13-4"></span>**2** Toque no campo **Password** e insira sua senha-mestre.
- <span id="page-13-5"></span>**3** Toque em **Fazer login**.

Se você ficar inativo por um determinado período de tempo definido pelo administrador, o Password Manager é fechado e a tela de login Senha é exibida. Repita a [etapa](#page-13-5) 2 e a etapa 3 acima.

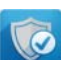

#### <span id="page-14-0"></span>**Criar categorias para contas de site**

Quando você usa o Password Manager para armazenar uma senha para um site, ele permite que você selecione uma categoria para esta conta de site. As categorias existentes incluem Favoritos, Negócios e Pessoal. Antes de criar uma nova conta de site, determine se deseja categorias adicionais.

Para criar uma categoria para contas de site:

- **1** Na parte superior, toque em **Todas as categorias** e selecione **Nova categoria**.
- **2** Digite um nome de categoria, por exemplo: *E-mail*, Armazenamento em nuvem, *Conectividade*, *Notícias*, *Editores*, *Mídia social*.
- **3** No canto superior direito, toque em **Salvar**. A nova categoria é exibida no menu.

#### **Organizar categorias**

- **1** No canto superior esquerdo, toque na barra de títulos para abrir a bandeja de navegação.
- **2** Toque em **Configurações**.
- **3** Toque em **Organizar categorias**.
- **4** Mantenha pressionada uma linha de categoria até a linha ser realçada. Em seguida, arraste-a até outro local.

#### <span id="page-14-1"></span>**Criar novas contas de site**

Use a tela Conta do Password Manager para adicionar contas.

Para criar novas contas de site:

**1** Na barra de títulos, toque em **+** (sinal de mais).

A tela Conta do Password Manager é exibida.

- **2** No campo Descrição, insira um título ou descrição para a conta.
- **3** Como alternativa, toque no ícone de **estrela** para indicar esta conta como favorita.
- **4** À direita, toque no campo de categoria e selecione uma categoria.

Para obter mais informações, consulte [Criar categorias para contas de site.](#page-14-0)

- **5** Toque no campo **Site** e insira o URL do site.
- **6** Toque no campo **Nome de usuário** e insira o seu nome de usuário para o site.
- **7** À direita do campo **Senha**, toque no ícone do Gerador de senhas.

O Password Manager gera uma senha automaticamente. Para modificar a complexidade da senha, consulte [Selecionar](#page-15-3)  [configurações do Gerador de senhas.](#page-15-3)

#### **NOTA:** Se você inserir uma senha em vez de usar o Gerador de senhas, uma barra deslizante indicará se a senha é Ruim, Fraca, Aceitável, Boa ou Excelente.

**8** No canto superior direito, toque em **Salvar**.

A conta é adicionada à tela principal do Password Manager.

#### <span id="page-14-2"></span>**Usar as opções de menu para contas de site**

Após configurar diversas contas de site, você pode usar os ícones na barra de título para:

- Pesquisar por uma conta.
- Editar uma conta de site ou senha, ou identificar uma conta como favorita.
- No menu flutuante, você pode classificar ou excluir uma conta.

#### **Classificar as contas de site em ordem alfabética ou por prioridade**

- No canto superior direito da tela principal do Password Manager, toque no ícone do **Menu flutuante**.
- Toque em **Classificar por**.
- Selecione uma opção de classificação por ordem alfabética por por prioridade.
- Para ver contas de site dentro de apenas uma categoria, selecione uma opção no menu Categorias.

#### <span id="page-15-0"></span>**Modificar as configurações**

Você pode modificar o comprimento e as características de senha, sua senha-mestre e o tempo limite da área de transferência.

Para modificar as configurações:

- No canto superior esquerdo, toque na barra de títulos para abrir a bandeja de navegação.
- Toque em **Configurações**.

#### <span id="page-15-3"></span>**Selecionar configurações do Gerador de senhas**

- Nas configurações, toque em **Gerador de senhas**.
- Modifique o comprimento da senha.
- Marque a caixa de seleção para permitir maiúsculas, minúsculas, números e símbolos. Desmarque a caixa de seleção para impedir o uso.
- No canto superior direito, toque em **Salvar**.

#### **Modificar o tempo limite da área de transferência**

- Nas Configurações, toque em **Tempo limite da área de transferência**.
- Modifique as configurações. As opções variam de *15 segundos* e *10 minutos*.
- Toque em **Concluído**.

#### **Alterar a senha-mestre**

- Nas Configurações, toque em **Senha-mestre**.
- Preencha cada campo.
- Toque em **Salvar** no canto superior direito.

#### <span id="page-15-1"></span>**Fazer backup e restaurar as informações de login no DDP|ST Password Manager**

- No canto superior esquerdo, toque no ícone do **DDP** para abrir a bandeja de navegação.
- Toque em **Configurações > Banco de dados do Password Manager**. **NOTA:** A data do último backup é exibida, se for o caso.
- Execute um destes processos:
	- Toque em **Fazer backup das contas do Password Manager** e, em seguida, toque em **Fazer backup agora**.
	- Toque em **Restaurar contas do Password Manager** e, em seguida, toque em **Restaurar agora**.

#### <span id="page-15-2"></span>**Sair do DDP|ST Password Manager**

- No canto superior esquerdo, toque na barra de títulos para abrir a bandeja de navegação.
- Toque em **Sair**.

## <span id="page-16-0"></span>**Fazer atualização automática dos aplicativos do DDP|ST**

Por padrão, os aplicativos DDP|ST Password Manager e DDP|ST Mobile Pairing são definidos para *Atualização automática*.

A Atualização automática é uma prática recomendada, para garantir que as atualizações de segurança sejam aplicadas imediatamente.

Para visualizar esta configuração:

- **1** Na bandeja de navegação na Google Play Store, toque em **Meus aplicativos**.
- **2** Toque no ícone do **Menu flutuante**.
- **3** Para a atualização automática, confirme que a caixa de seleção está marcada.
- **NOTA:** Se um usuário atualizar manualmente o aplicativo, a atualização se aplica a todas as contas de usuário no tablet, com base no comportamento do Android.

# <span id="page-16-1"></span>**Sair do DDP|ST Agent**

- **1** Navegue até a tela do **DDP|ST Agent**.
- **2** No canto superior direito, toque em **Sair**.

# <span id="page-16-2"></span>**Desinstalar o DDP|ST Agent**

Se você planejar usar o DDP|ST for Android novamente no futuro, a Dell recomenda que você **não** desinstale o DDP|ST Agent.

**NOTA:** Se você desinstalar o DDP|ST Agent, o DDP|ST for Android não ficará mais no modo comercial. Os aplicativos Password Manager e Mobile Pairing do DDP|ST não serão mais exibidos. Seus dados ainda existirão se você quiser reinstalar mais tarde.

Para desinstalar:

- **1** Toque em **Configurações > Aplicativos**.
- **2** Toque na guia **Baixados**.
- **3** Toque em **DDP|ST Agent**.
- **4** Toque em **Desinstalar**.

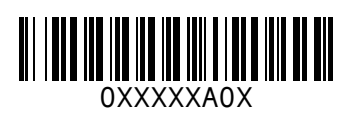